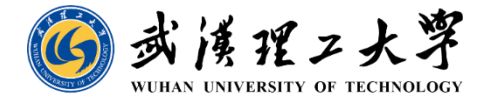

# **"考核一张表"电子签章系统使用操作流程**

**人事处 2023年9月15日**

 $\sqrt{7207}$ 

**MIBIK** 

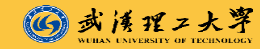

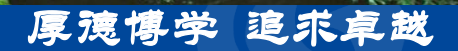

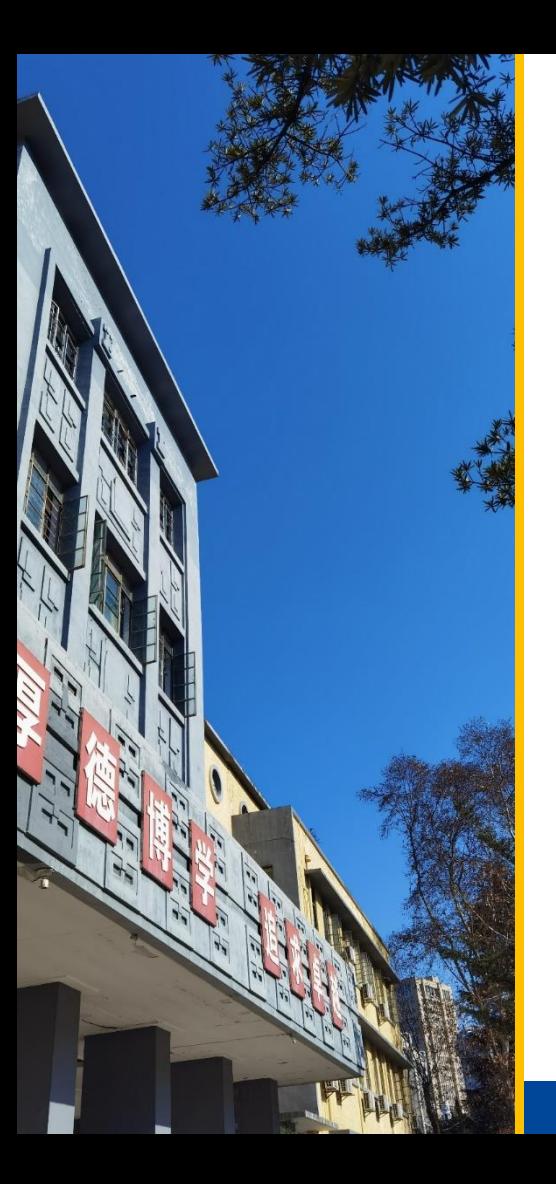

# **电子签章使用流程**

## **一 手机端操作说明**

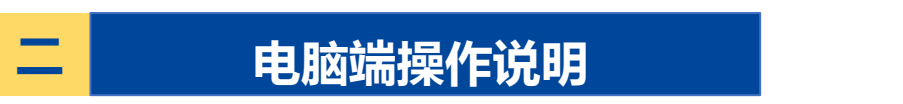

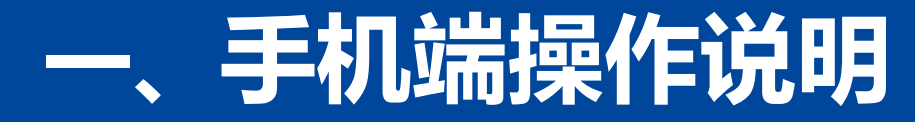

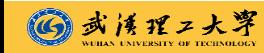

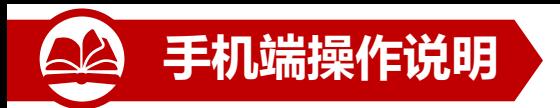

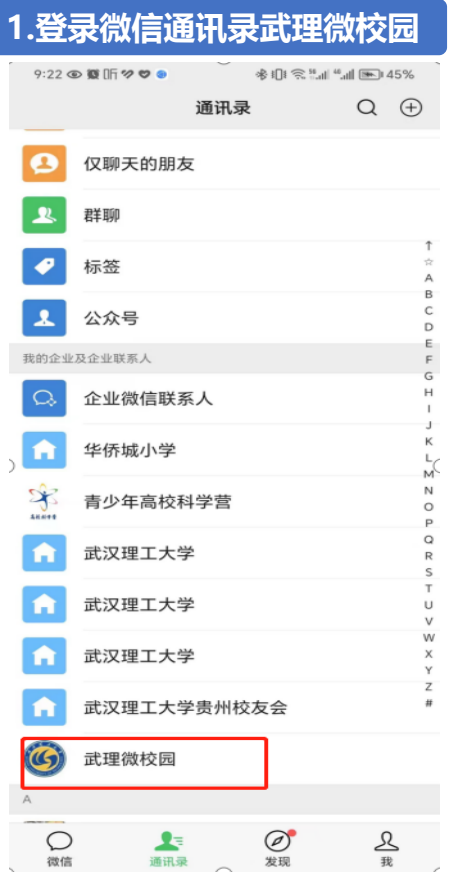

武法理工大亨

 $\odot$ 

#### **1.登录微信通讯录武理微校园 2.点击应用中心 3.点击办事服务-电子签名** $9:22 \circledR \times 10^6$  $\textcolor{red}{\bigtriangledown \otimes \mathbf{1}} \otimes \textcolor{red}{\mathbf{1}} \otimes \textcolor{red}{\mathbf{1}} \otimes \textcolor{red}{\mathbf{1}} \otimes \textcolor{red}{\mathbf{1}} \otimes \textcolor{red}{\mathbf{1}} \otimes \textcolor{red}{\mathbf{1}} \otimes \textcolor{red}{\mathbf{1}} \otimes \textcolor{red}{\mathbf{1}} \otimes \textcolor{red}{\mathbf{1}} \otimes \textcolor{red}{\mathbf{1}} \otimes \textcolor{red}{\mathbf{1}} \otimes \textcolor{red}{\mathbf{1}} \otimes \textcolor{red}{\mathbf{1}} \otimes \text$ 武理微校园  $\overline{\left\langle \right\rangle }$  $^{+}$ 消息 我 □ A.消息中心 A  $\mathsf B$ **3** A. 应用中心 C D G ○<br>《 B.办事大厅 <sup>一</sup>B.移动OA  $\circ$ **LE F.校园新闻**  $\circ$  $\cup$ 2 Z. 账号绑定 w

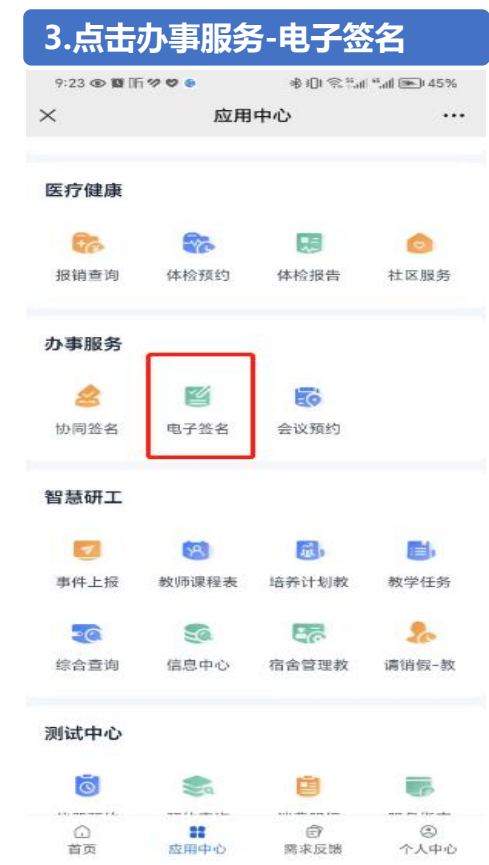

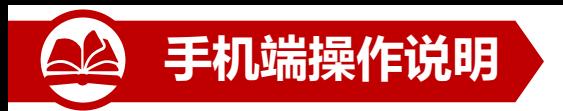

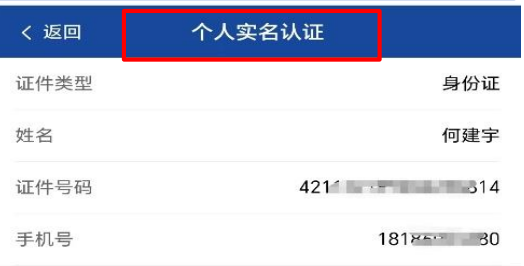

#### **4.个人实名认证-步骤1 身份信息 4.个人实名认证-步骤2 人脸识别 4.个人实名认证-步骤3 核验完成**身份信息  $\cdots\hspace{-0.1cm}\rangle$ 人脸识别  $\longrightarrow$ 核验完成 姓名 \*\*宇 证件类型 身份证  $\rightarrow$ 421\*\*\*\*\*\*\*\*\*\*\*6814 证件号

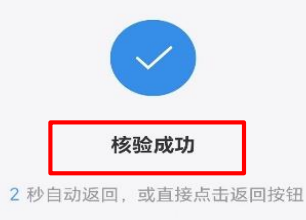

#### 说明:

1、个人身份信息将用于申请数字证书:

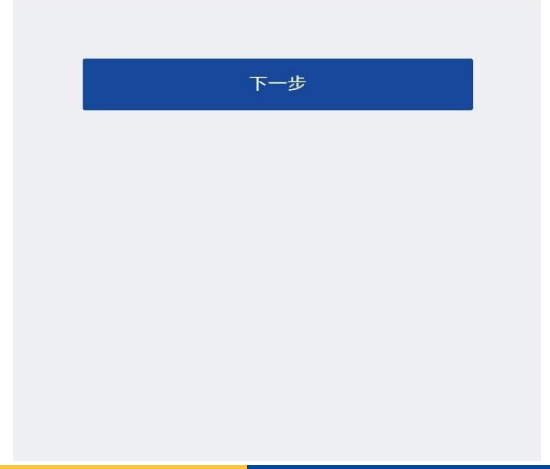

 $\odot$ 已阅读并同意《个人信息保护政策》与《个人生物识别 信息保护声明》 确定 身份核验服务由 数字认证 提供技术支持

返回

身份核验服务由 数字认证 提供技术支持

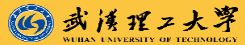

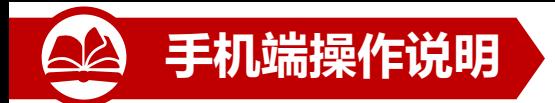

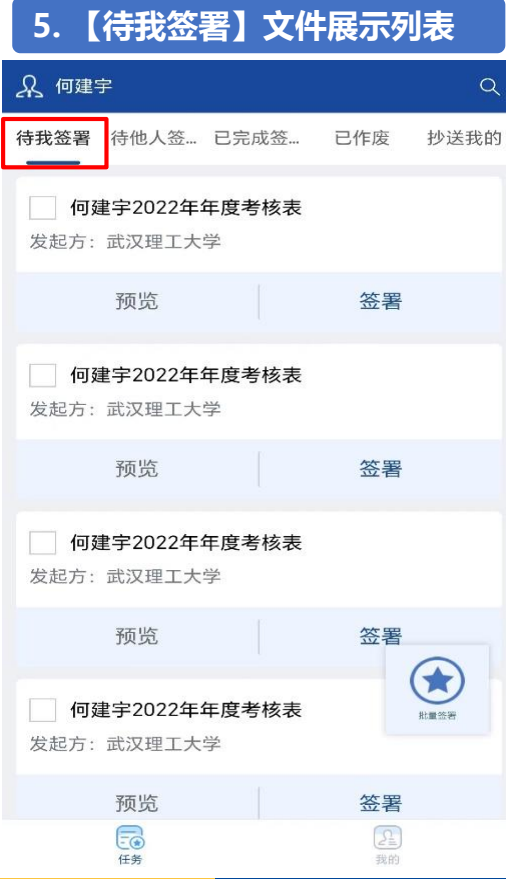

(6)武法理工大宰

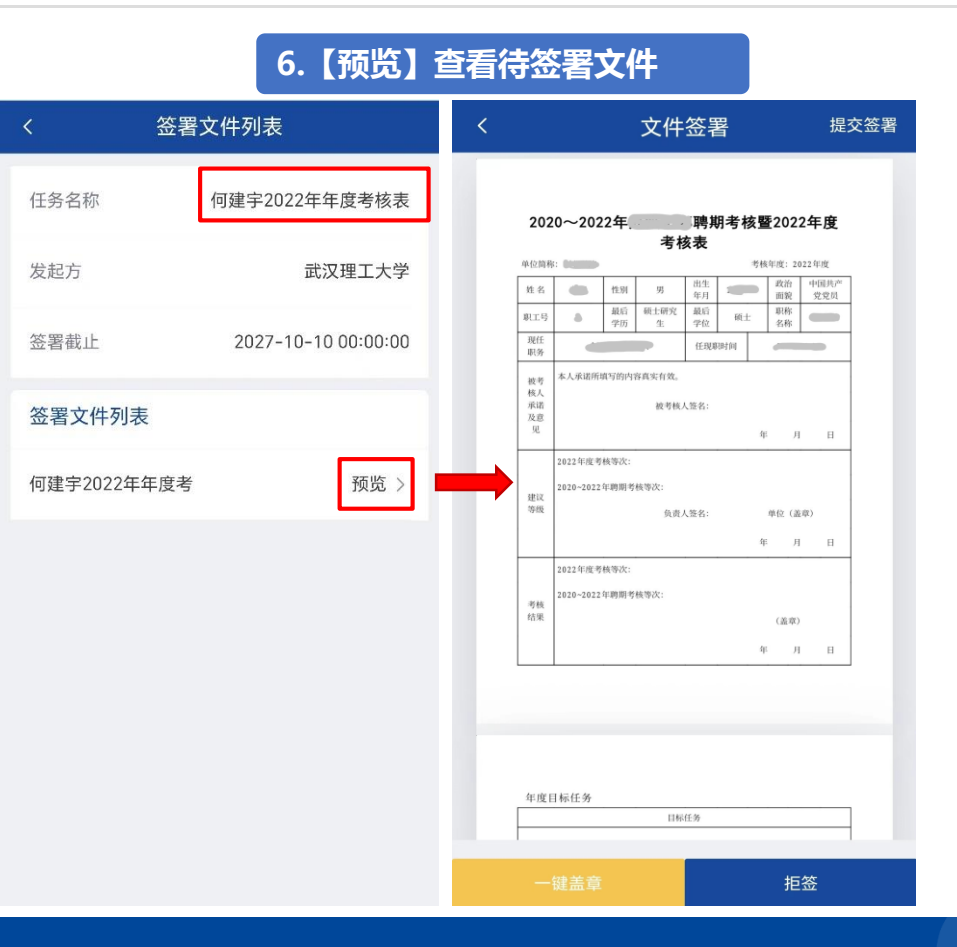

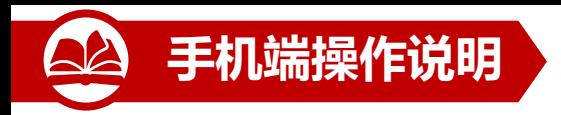

### **7. 【签署】进入签署页面**

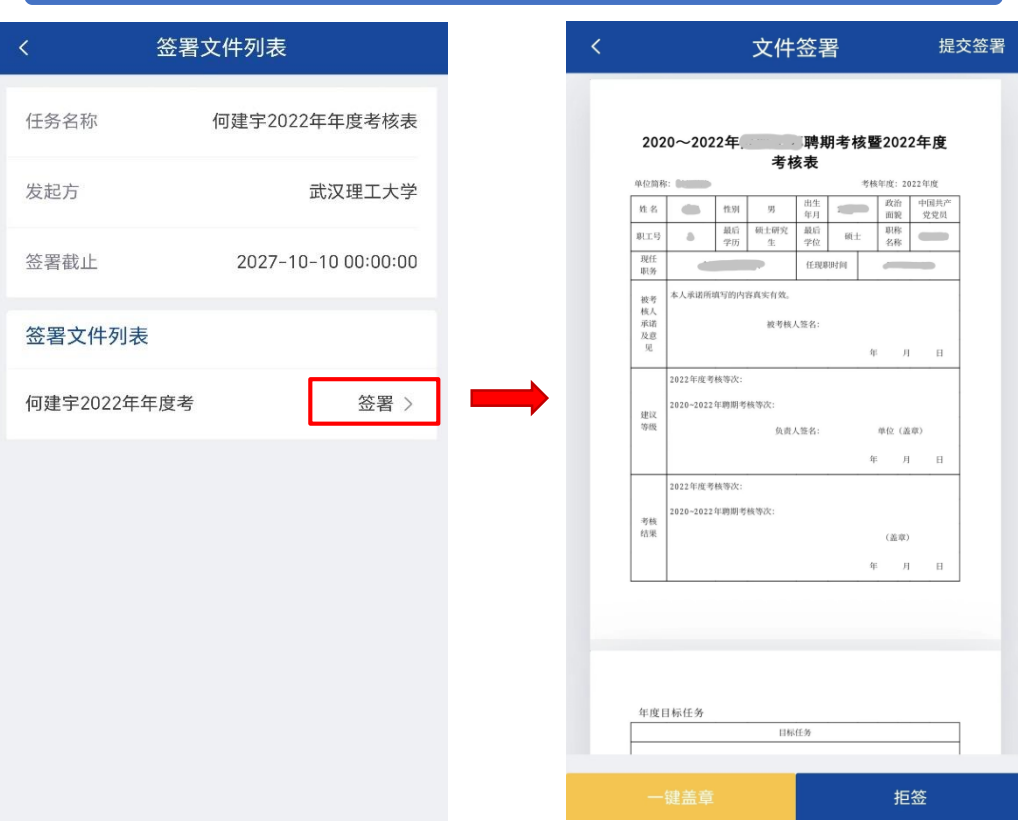

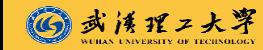

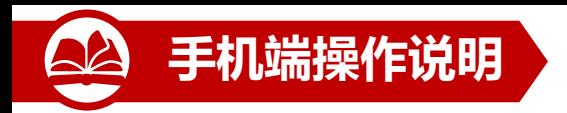

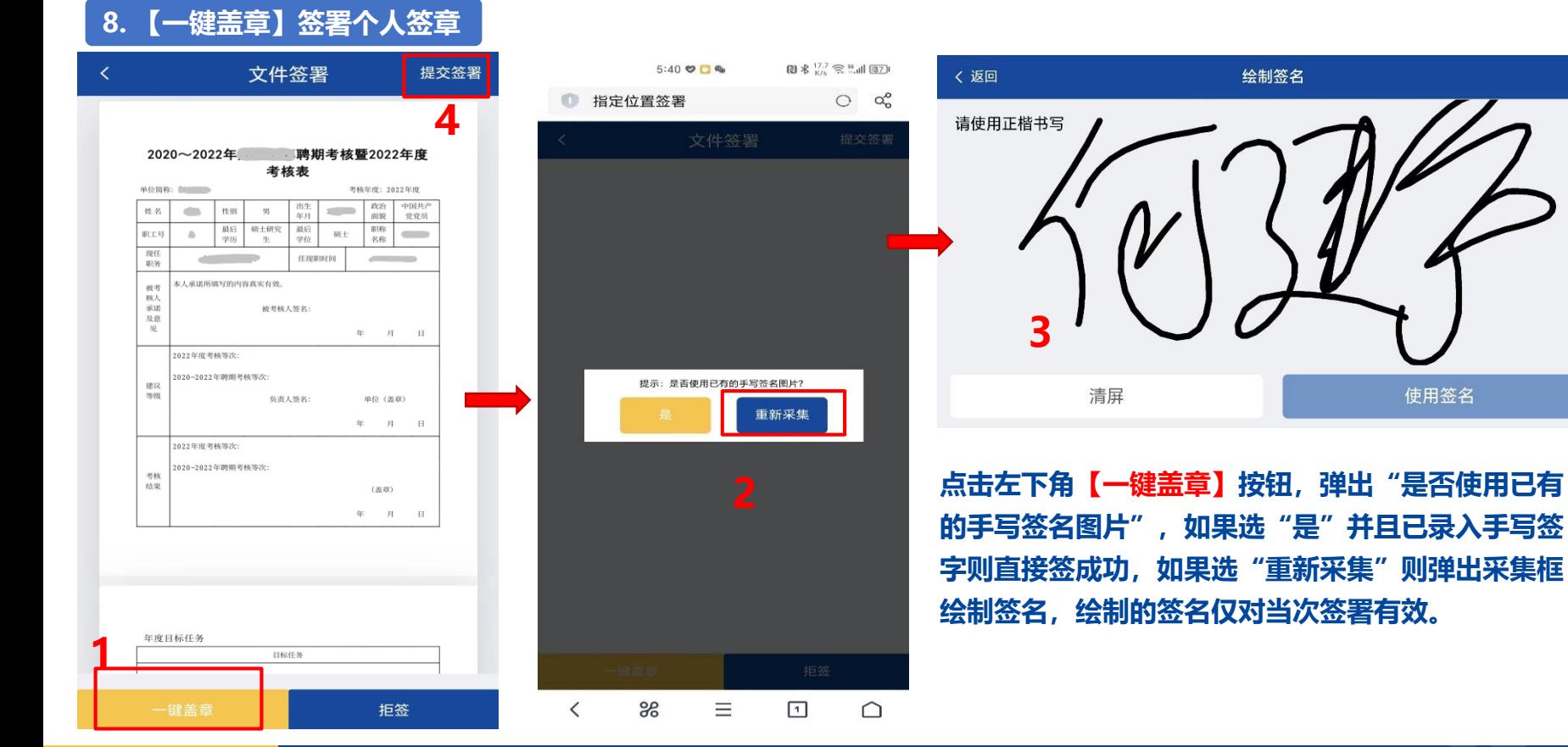

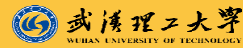

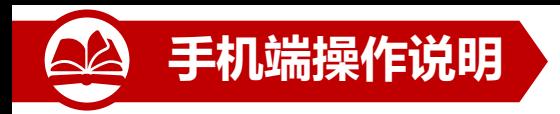

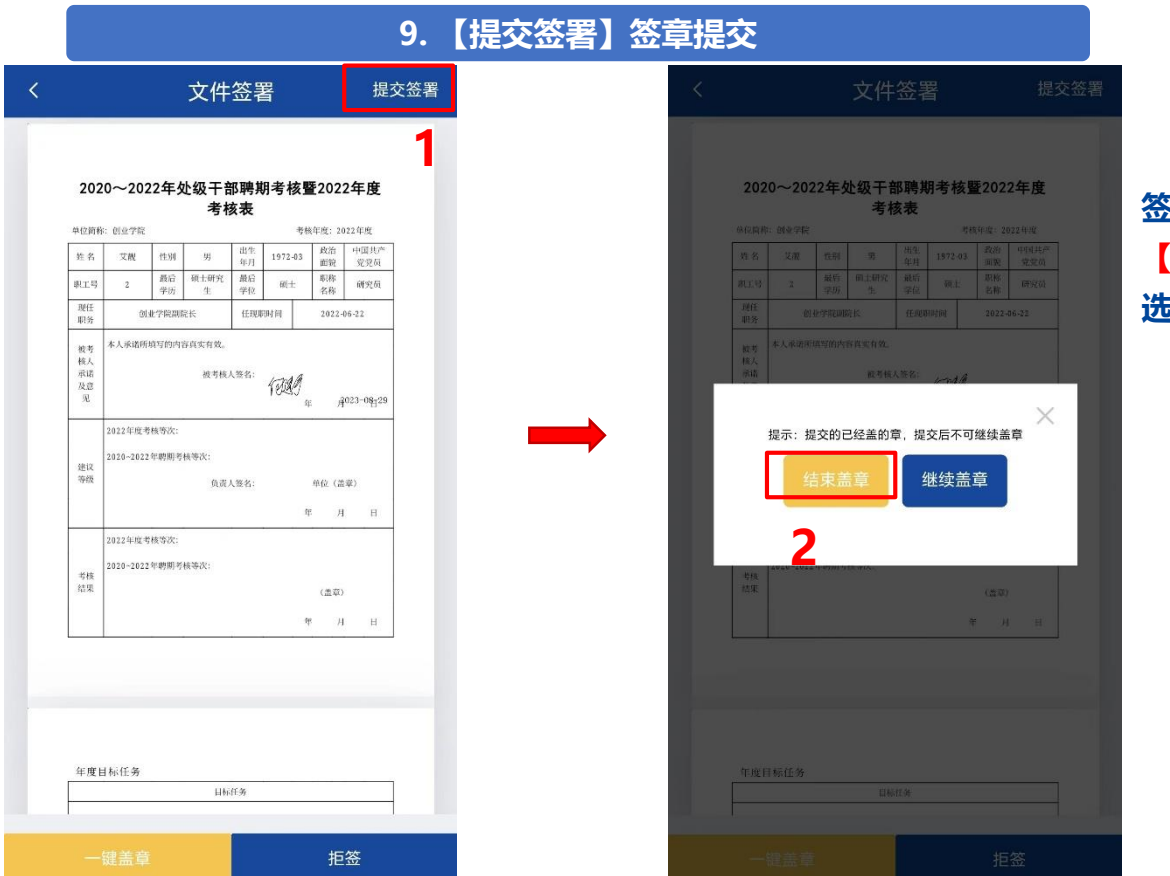

### **签成功后点右上角 【提交签署】,弹框提示 选择【结束盖章】**

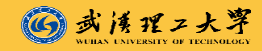

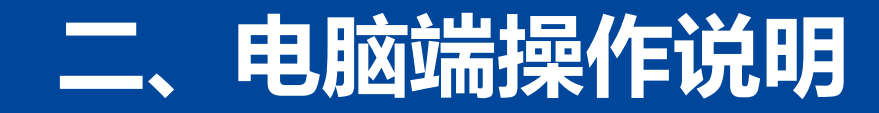

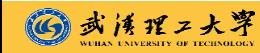

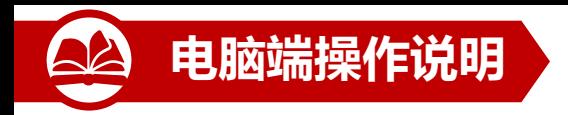

#### **1.登录武汉理工大学电子文件签署系统**

#### **<http://esign.whut.edu.cn/ec-web/>,用户名为统一身份认证账号密码**

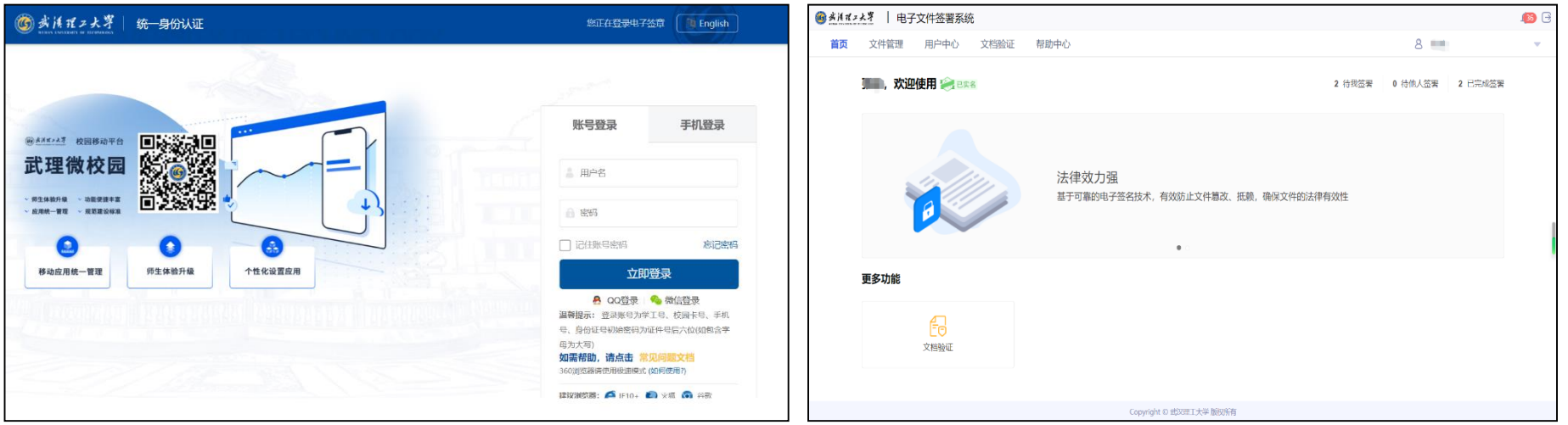

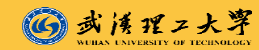

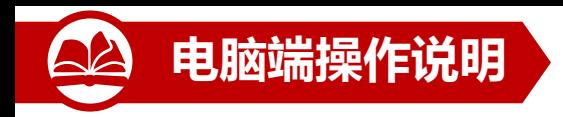

#### **2.设置个人电子签章**

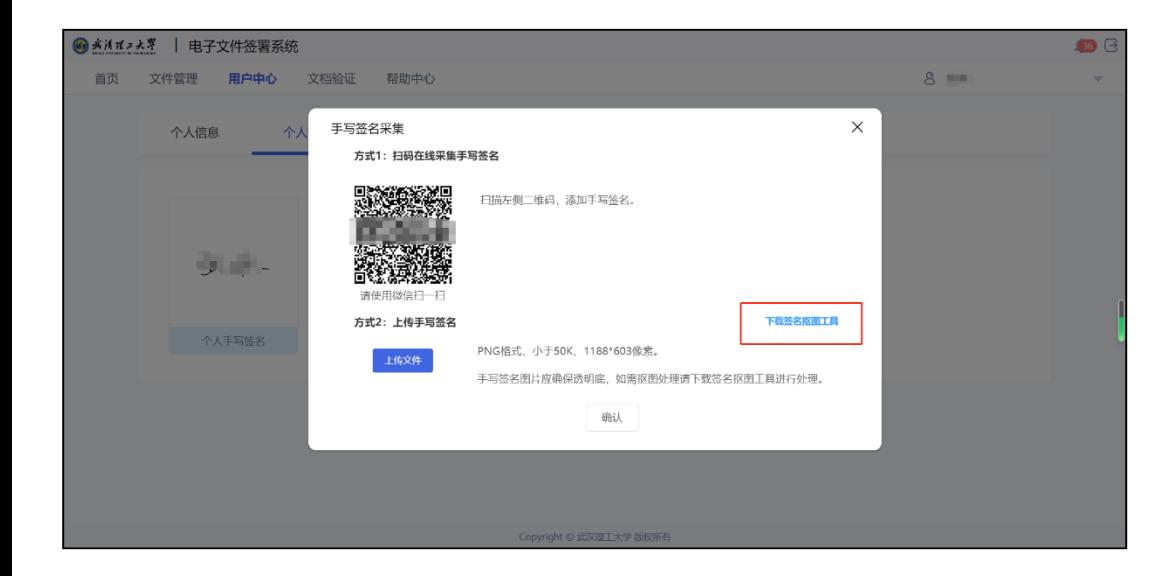

**点击 【用户中心 】 - 【个人签章 】 , 然后点击个人手写签名框,弹出手 写签名采集页,采集方式两种:方 式一,手机扫码在手机上书写姓名 采集;方式二,用笔将姓名写在纸 上,扫描成图片,然后下载签名抠 图工具,里面附有抠图工具和抠图** 操作手册, 将扫描的人名图片做成 **透明png格式图片,并裁减掉周边 多余部分,最后一步点击 【上传文 件 】,上传抠完图的手写签名图片。**

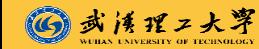

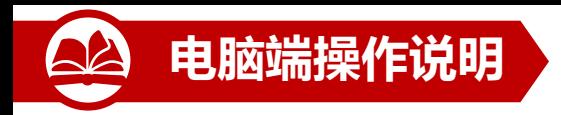

### **3. 【文件管理】-【待我签署】**

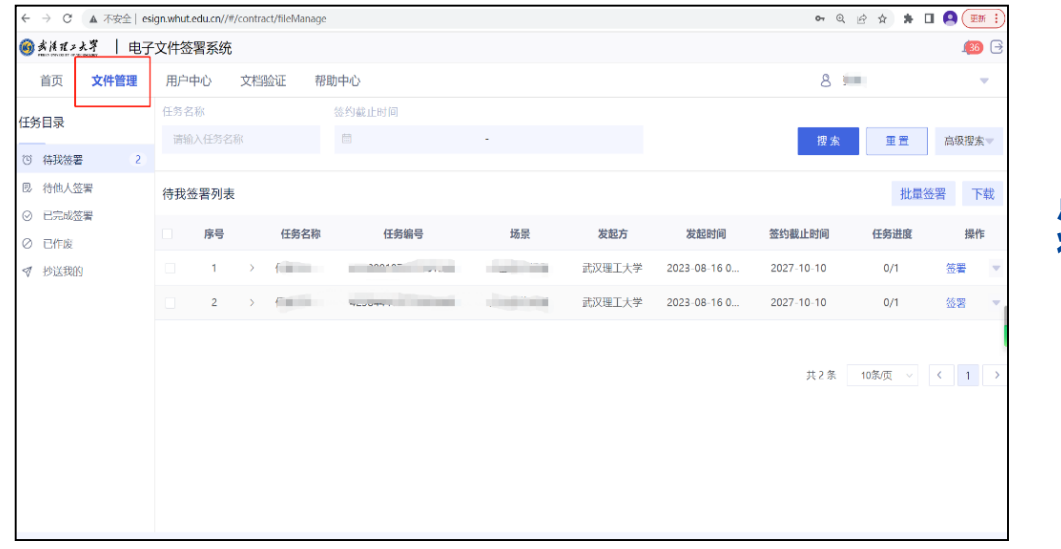

#### **点开【文件管理】-【待我签署】, 将显示待我签署列表**

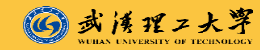

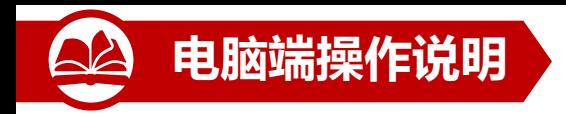

#### **4.点击【签署】按钮**

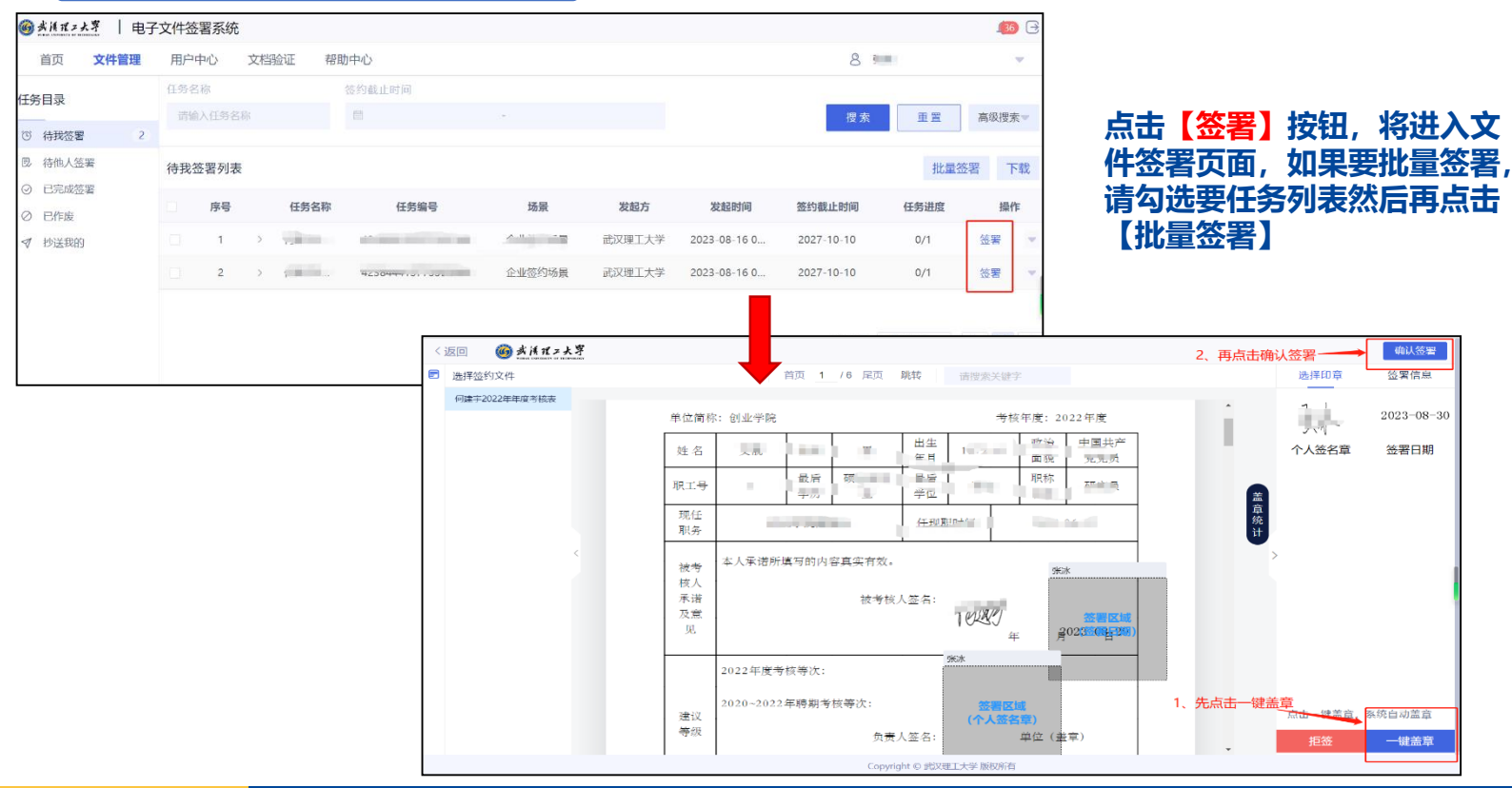

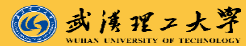

## **电子签章系统维护联系人事处科室:**

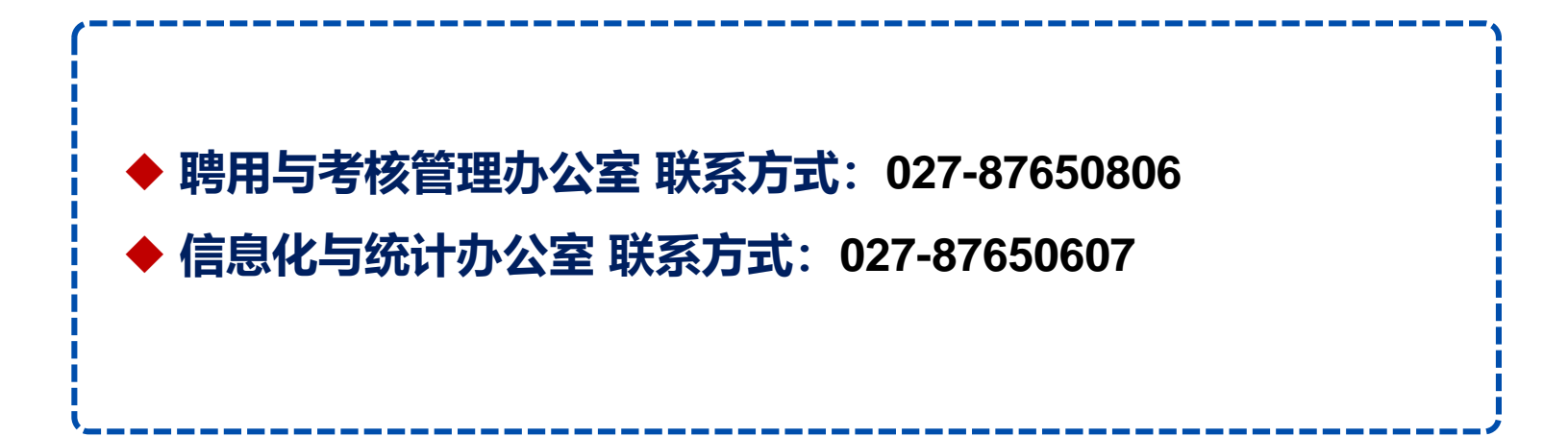

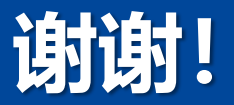